## **V**5 User Guide

DOW

210

184

**5**i

support.shotscope.com

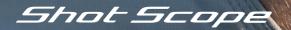

### Contents

### Inside your box

| Inside your box                         | 02 |
|-----------------------------------------|----|
| Navigation                              | 03 |
| Setting up your Shot Scope V5           | 05 |
| The Shot Scope App and Dashboard        | 11 |
| Before you play                         | 13 |
| At the course                           | 17 |
| Main menu, clockfaces and step tracking | 34 |
| Full hole maps                          | 39 |
| Post-round                              | 43 |
| Leaderboards and medals                 | 46 |
| Get the most out of your V5             | 47 |
| Terms and conditions                    | 48 |

Shot Scope

Thank you for buying a Shot Scope V5. Before turning on the device, please read our full user guide to ensure the correct set up.

1 x Shot Scope V5

16 x Lightweight tags

1 x Charging cable

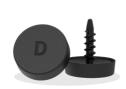

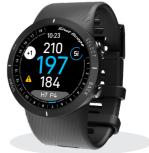

Page 2

## Navigating your Shot Scope V5 watch

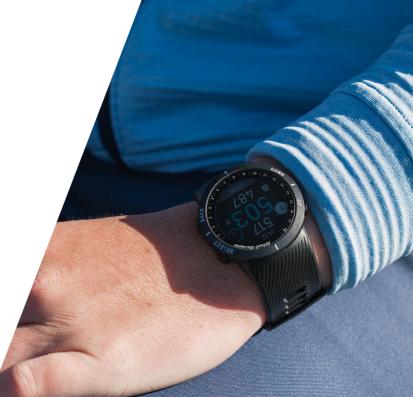

## **Button Layout**

#### Navigation

The  $V\overline{5}$  has four buttons for navigation on the watch. This allows you to make selections, go back and navigate any of the menus. The buttons work as follows,

Up = Screen moves up

Down = Screen moves down

Select = Confirm selection

Back = Go back a menu (return to the F/M/B screen)

## Select Un **5**i 184 Down Back

#### Power on/off

To power on: Press the **Select** button to power on the V5. To power off: Navigate to the Settings menu and select **Shutdown** then select **Power off**.

## Setting up your Shot Scope V5 watch

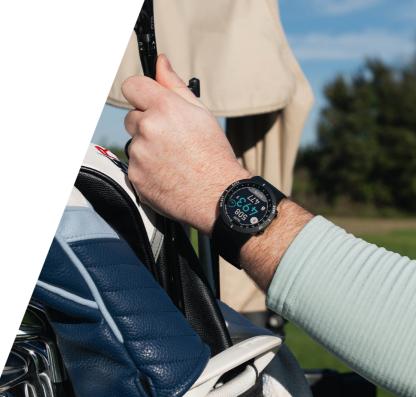

## Setting up your Shot Scope V5

#### Step 1: Download and install the mobile app

Shot Scope provides both an Android and iOS app.

To download or install the Shot Scope app, simply search for Shot Scope on either the App Store or the Google Play Store.

#### Register

To register an account, open the app and then click on the 'Register' button. Complete all sections and then press the 'Continue' button. Your password must contain at least one letter and one number.

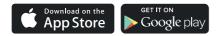

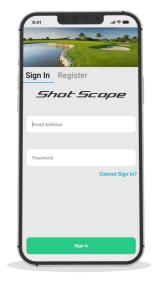

#### Step 2: Complete the tutorial on the app

The first time you enter the Shot Scope app after registering, you will be taken through a tutorial showing you how to use the watch and app. During this process, you will turn on your V5 and pair the device with the app. You will choose the settings for your device and sync the watch to ensure it has the latest firmware installed. You must complete this process before using the device.

If you have to update firmware, once this process is completed, you will need to connect your device again by tapping the 'connect device' button.

#### Step 3: Connecting the watch to the app

If you have just completed the tutorial, your watch will reboot to complete onboarding. If you need to reconnect the watch to the mobile app, ensure Bluetooth is turned on in your phone settings, log into the app and then press the 'Connect' button at the top of the screen. The watch screen will then change to show the connection has been secured.

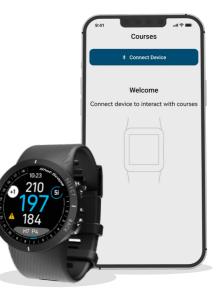

#### Step 4: Check course maps

We recommend that you check the mapping status of any courses you intend to play 48 hours before your tee off time. This is to ensure that the course is in the system and has been mapped.

While most courses will be mapped and already available on the watch, occasionally there will be a new course that isn't on the system or your course may have an update pending.

To view the list of mapped courses on the Shot Scope system, navigate to the 'Courses' section in the app. This is accessed by clicking 'Courses' on the tab bar at the bottom of the app.

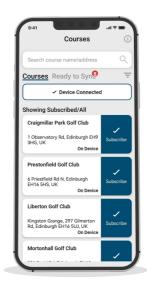

#### Step 5: Searching for, subscribing, and adding a course

You can search our course database by entering the name of the course or using your location to find nearby courses. Either use the search bar or the filter at the top right of the screen to find courses by proximity to your current location.

To make sure you always have the most up to date course maps, subscribe to any course that you play frequently to get notifications when the map has been updated. To subscribe, tap 'Subscribe' next to the course name and it will be added to the sync waiting list if there's an update available for the course.

If your course is mapped but not yet on the watch, the course will have an 'add' button beside it, tap this and the course will be added to your ready to sync waiting list.

We may have your course in the database but it has not yet been mapped. In this situation, the course will have a 'request' button beside it, tap this to request the course be mapped. This will notify the mapping team who will endeavour to get any course mapped in 48 hours.

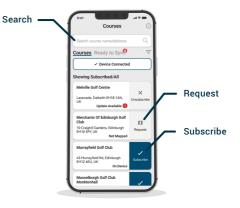

If you can't find the name of the course, press 'Request' at the bottom of the screen. This will bring up a form that can be filled out and sent to our mapping team who will map your course.

#### Step 6: Syncing course changes

If you have any course maps that need to be uploaded to the watch, or any updates that need to be transferred to the watch, you should see a red notification at the top of the courses screen. If you wish to sync then tap 'Ready to Sync' to navigate to the ready to sync waiting list.

On the resulting screen, you will see the list of courses that require a sync. Press the 'Tap to Sync' next to the course you want to update and sync will begin. You can sync as many or as few in this waiting list as you wish.

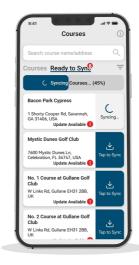

# Shot Scope app & dashboard

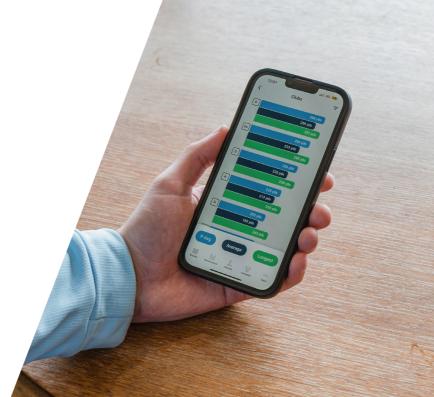

#### Download or update your mobile app

As we routinely update our mobile app to improve useability and add new features, please make sure you have the most recent version installed on your iOS or Android device.

To upload rounds you must use the mobile app. You can still view and edit your round on the Performance Dashboard (shown on the right) which can be accessed via web browser on a computer or tablet.

#### Shot Scope mobile app

Provides a quick overview of your key statistics. Used to set up your account, update firmware, update courses, and upload rounds.

#### Shot Scope dashboard

A more detailed analysis of your statistics. Available to view online at: https://dashboard.shotscope.com

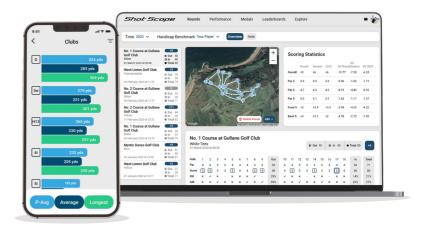

Page 1

# Before you play for the first time

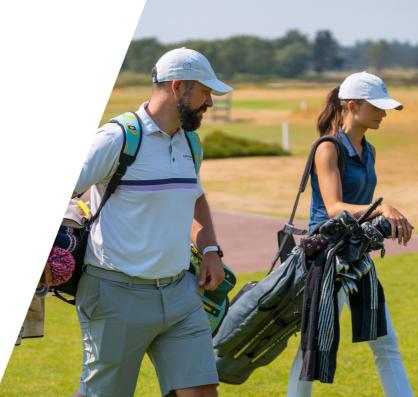

#### Step 1: Charging your Shot Scope V5

Your V5 can be charged from any USB port or USB compliant wall charger. Please only use the USB charging cable provided with the V5 for charging.

Plug the charger into the charging port on the back of the watch face; the screen will show charging has commenced if connected successfully.

Additional chargers can be purchased at: www.shotscope.com/products/accessories

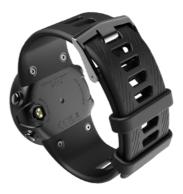

#### Step 2: Installing tags

Your Shot Scope  $\sqrt{5}$  comes with 16 tags, each labelled with an initial to identify the corresponding club. It is best practice to match the appropriate tag for each club. For example, the D tag would screw into your driver.

Tags must be inserted securely into the grips of the clubs you wish to track. Do this by rotating the tag clockwise whilst applying a slight downward force.

There are 16 tags that come with the watch, extra tags can be purchased at: www.shotscope.com/products/accessories

Only the P tag can be used with a putter.

**Existing Shot Scope user:** The tags from your previous Shot Scope product will work with the new device, however we recommend swapping the old tags for the new and improved 2nd generation tags provided for optimal performance.

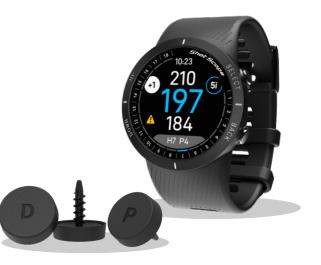

#### Step 3: Setting up My Bag

My Bag is a feature on the Shot Scope dashboard and apps which allows you to create a database of all of the clubs you use and track their performance.

To access My Bag on mobile it can be found in the 'more' section of the app.

To compliment the Shot Scope app we also have an online web dashboard https://dashboard.shotscope.com.

You can log into this dashboard using the same email and password as your mobile app. The My Bag feature can be found in the 'Account' tab at the top right corner of the dashboard.

Once you have screwed your tags into their respective clubs, you should then enter the My Bag feature on either the mobile app or the online dashboard and create your set of clubs. You can then assign these clubs to the tag slots in the app so that they match your physical tag set up.

Please visit the support site for detailed instructions on how the My Bag feature works: support.shotscope.com

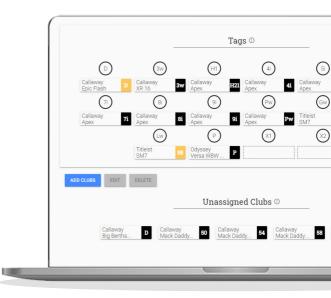

Page

## At the course

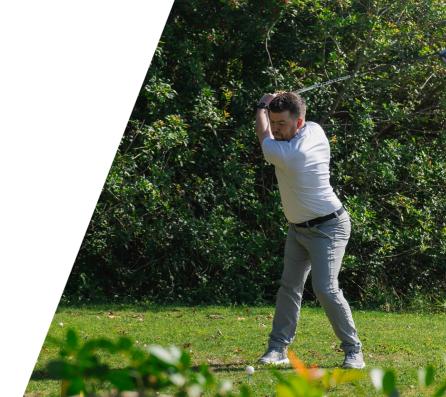

### At the course

#### Step 1: How to wear the watch

In order to provide automatic shot detection, Shot Scope utilizes both the watch and the tags. The two must be within a 10cm range of each other at all times when a shot is being played. If you grip down the club or wear the watch high on the wrist, the range may become too great for the V5 to function and the shot may not be recorded. As the tracking technology is incorporated into the strap itself, having the strap closer to the tags will improve performance.

You should also not wear any ION bands, metal or other devices on your wrists as this may affect the performance of the device.

#### **Right-handed golfer?**

The V5 will need to be worn on your left hand.

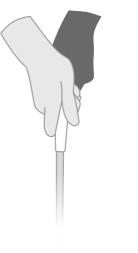

#### Left-handed golfer?

The V5 will need to be worn on your right hand.

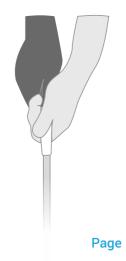

#### Step 2: Getting ready to play

Power on: Turn on your V5 by pressing the select button (top right).

**Play Golf:** Press the select button to access main menu. In this menu you will see play golf, select this option and it will take you to choosing a mode.

We suggest that you start a round just prior to arriving at the first tee. This means the watch won't record data from swings and putts during your warm-up.

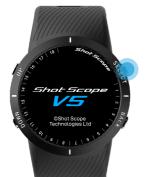

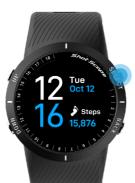

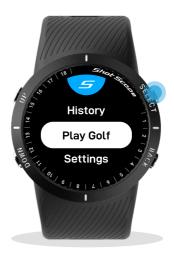

Page 19

#### Step 3: Golf modes

Before playing, V5 will prompt you to select one of two different game modes. After pressing 'Play Golf' you will be asked to confirm which mode you wish to use. You can choose between: GPS + Track and GPS only mode.

Once a mode has been selected the watch will then search for a GPS signal, it should get a fix within a few minutes but will be slightly longer the first time you use the watch.

#### Select course

The V5 will display any golf courses within 1km of you. The nearest three will be displayed on screen and you can scroll down to view other nearby courses. Select the course you would like to play using the select button.

#### Select tees

You will have to confirm which tees you are playing off. Scroll through the list until you see the correct selection. If your tee set is missing, select one of the available tee sets and this can be altered in the app after the round.

#### Keep score

V5 will prompt you to choose whether you want to add your score while playing the round. Scoring can be toggled on/off in the settings menu - for example if you never want to keep your score then you can turn this feature off altogether.

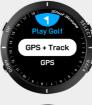

#### GPS + Track:

Offers GPS distances and automatic shot tracking – collecting performance data to analyze post-round.

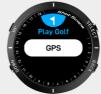

#### GPS only:

Offers GPS distances for the duration of the round. This mode disables all shot tracking functionality.

#### Step 4: During play

#### F/M/B

The main screen within GPS mode shows you F/M/B distances to the green with the top number representing the back of the green, the middle blue number representing the middle of the green and the bottom number representing the front of the green.

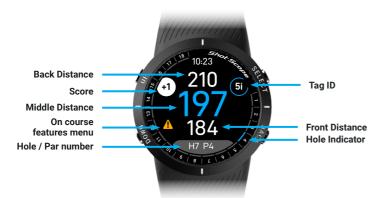

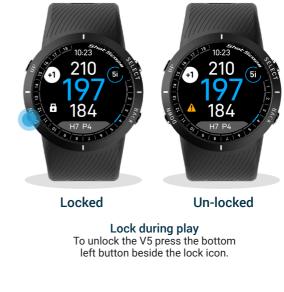

Page 2

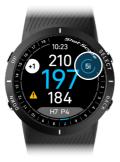

#### Tag ID / club detected

The tag ID gives the golfer visual feedback during the round and shows the last club tag the watch has detected on the screen. This gives the golfer confidence that their shot has been detected.

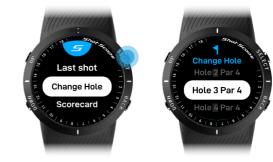

#### Hole indicator / change hole

The hole indicator is visible around the outside of the screen allowing the golfer to quickly and easily see what hole they are on. To change hole, unlock the screen (bottom left button) and press select (top right button) to access the game menu. In here you will find 'Change hole'.

#### PinCollect

PinCollect is a simple feature that allows you to get the most out of your statistics by collecting the position of the pin. When you walk onto a green, your device will automatically change to the PinCollect screen. This screen will show options for the number of putts taken (1, 2, 3, >). After you have putted out, stand over the hole and confirm the number of putts you have taken by pressing the corresponding button.

Note: options for 4 putts and 0 putts are available by pressing >.

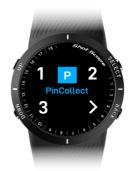

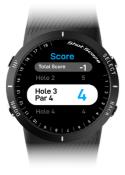

#### What if I forget to PinCollect?

Although the watch will remind you to do so on every green, forgetting is still easily done! You can add the amount of putts you took on a hole by navigating to the '**Scorecard**' section in the game menu.

If you do forget all together, you can add the pin position in editing and move your putts as required.

#### **Manual Putting**

An alternative way to track your putts is using manual putting. We recommend manual putting if you putt using an unconventional putting grip - such as cack-handed or an arm lock grip - where the distance between your watch and putter tag is greater than a conventional grip.

Before playing, you can change your watch to manual putting in the settings menu. This can't be changed during the round so always check before you play which mode you have active.

In manual putt mode, you need to manually record the location of each putt. You do this by pressing the select button at every putt.

Do this for every putt you hit. We recommend doing this when you are standing over the ball before you hit your putt. When you have holed out, record the pin position by selecting the flag icon.

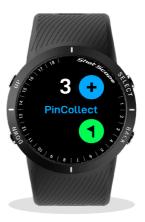

#### Scoring

V5 allows you to track your score whilst you play. You will be asked to confirm your score at the end of each hole once you confirm how many putts you have taken via PinCollect. After PinCollect, a screen will show asking you to confirm if this is your total score on that hole (including putts).

Use '+' to add a stroke and '-' to deduct a stroke

The watch will predict how many shots you have hit by the end of the hole including putts. Confirm this after each hole on your watch. You will be able to edit any discrepancies between your score and shots recorded during post-round editing.

If you would like to view or edit your score mid-round, navigate to the game menu and select the 'Scorecard' option from the menu. You can then choose what hole you would like to edit and change the score for that hole.

Your score versus par will be clearly displayed at all times on the F/M/B screen allowing you to quickly check your score anytime.

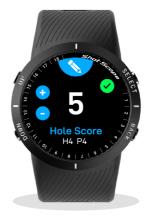

Scoring can be turned on or off in the settings menu.

#### On course features menu

V5 features several different in-play screens to give the golfer detailed information on the course showing hazards, layups, doglegs and green view.

When the watch is unlocked, you can access the on course features menu by pressing the down button (bottom left) which will navigate through each screen.

#### The watch will lock once you return to the F/M/B distances screen.

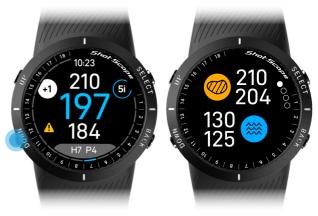

Press select to access more screens

#### Hazards

The first screen within the on course features menu is the hazards display which provides distance information to the closest hazards.

To view all hazards on a hole, simply press the up and down buttons. Two values are provided for each hazard. The bottom number indicates the distance to the front, and the top number indicates the distance to the back of each hazard.

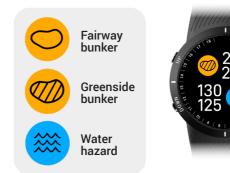

#### 3 4 10 10 1 STORE 8 21 1 10 10 1 STORE 8 21 1 0 0 1 10 10 10 10 10 1 368 2 10 1 368 2

#### Full hole maps

The second screen within the on course features menu is full hole maps which provides a full view of the hole you are about to play. Full hole maps also has the ability to move a distance line up and down the hole to see exact yardages to certain points on the hole.

#### Layup points and dogleg distances

The third screen within the on course features menu will display layup points and doglegs. If a hole has any layup points or doglegs to display they will be on this screen, simply press the up and down buttons to view all distances available.

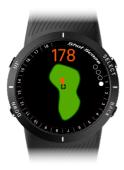

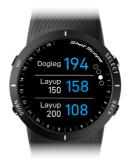

#### Green view

V5 has green view functionality allowing you to see the shape and layout of the green on a hole. Within green view you can alter the position of the pin by pressing the up and down buttons.

The distance at the top of the screen shows the distance to the pin.

#### Game menu

The game menu can be selected by pressing the top right button on the F/M/B screen. By entering the game menu it will give you more options and features to select during your round including manually ending a round before the last hole, scoring, last shot and pause tracking.

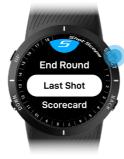

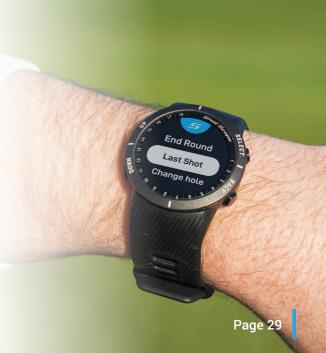

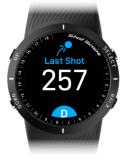

#### Last Shot in GPS + Track mode

This feature measures the distance of the last shot hit. As you walk towards your ball, the number shown on the screen will increase. This then resets automatically once you hit your next shot. You can access last shot within the game menu. To exit this screen, press the back button.

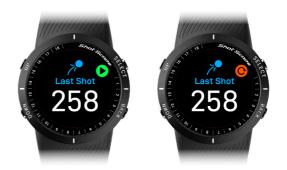

#### Last Shot in GPS only mode

When standing on the tee or beside your ball before hitting a shot, navigate to the last shot screen. You can access last shot within the game menu. Press select to start recording a shot, as you walk towards your ball, the number shown on the screen will increase. Press select again to reset the distance. Should you wish, repeat this process every time you hit a shot. To exit this screen, press the back button.

#### Pause tracking

To pause tracking your round, navigate to the Game Menu and enter the '**Pause Track**' screen, select '**Pause Tracking**' to confirm the pause. A pause icon will display on the GPS + Track screen to indicate the tracking is paused. To resume, navigate back to the pause menu and select continue play.

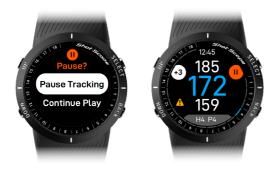

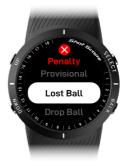

#### Penalties

To record a penalty on the course navigate to the penalty screen within the Game Menu. You can then cycle through the different penalty options and select the penalty that is relevant to you.

There is more information about using penalties on the support website: support.shotscope.com

#### Scorecard

You can access the scorecard and edit your score via the Game Menu.

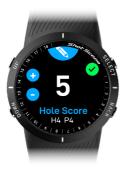

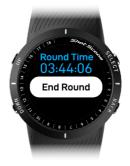

#### End round

After playing the 18th hole you will automatically be asked if you want to end the round. If you wish, to end the round select '**End Round**', if you don't want to end the round select '**Resume Round**'. You can manually end a round at any point by navigating to the Game Menu and selecting the '**End Round**' option.

#### Play back 9

If you are playing a 9 hole course but continuing to play another 9 holes: Navigate down to "**Play Back 9**" on the End Round Screen, by selecting this option it will allow you to record another 9 holes on your watch.

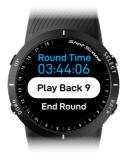

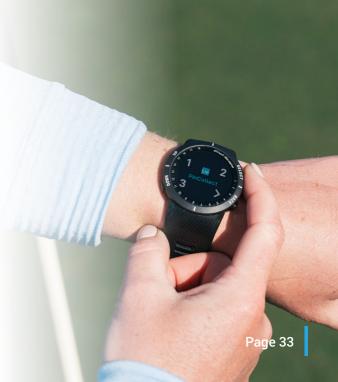

## Main menu, clockfaces and customization

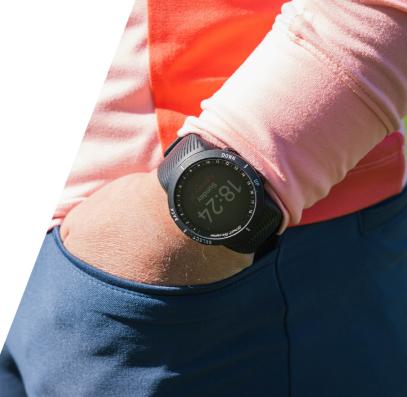

#### Main menu

To access the main menu, press the select button. You will then be shown the following options:

Play Golf = Select a golf mode to play.

Settings = Change settings on your watch such as turning scoring on/off or changing yards to metres.

Shutdown = Turn off the watch

**History** = View previous round information stored on the watch. Once a round is uploaded to the app it will be deleted off the watch.

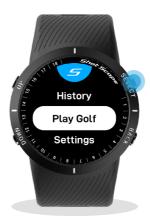

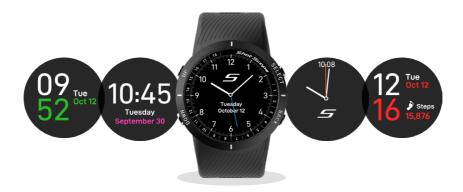

#### Clockfaces

V5 has a range of customizable clockfaces that can be used to display the time when the watch is not in golf mode. To change the clockface navigate to the settings menu and select "**Clockface**". You can navigate through the watch faces by pressing the up and down buttons before confirming your selection by pressing select.

#### Changing the color of your V5

A unique feature of the V5 is the ability to change the color of the screen. To do this navigate to the settings menu and then to color and select your desired option.

There are currently 5 color options to choose from that include, blue, orange, green, pink and red.

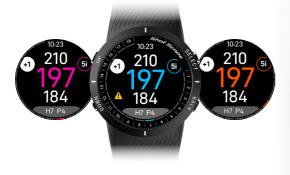

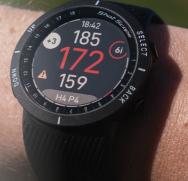

#### Steps

V5 will track your daily step count and can be viewed by pressing the up / down buttons on the main clock face. The screen will display your daily step count and will be reset at the end of each day. At the end of each round, V5 will show your step count on the round summary screen and can also be viewed in round history.

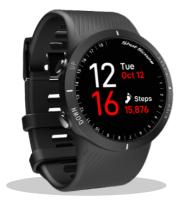

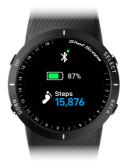

#### Battery level

The battery level can be viewed by pressing the up / down buttons on the main clockface. Or in the game menu when playing a round. If the battery is low during a round the low battery icon will display.

# Full hole maps

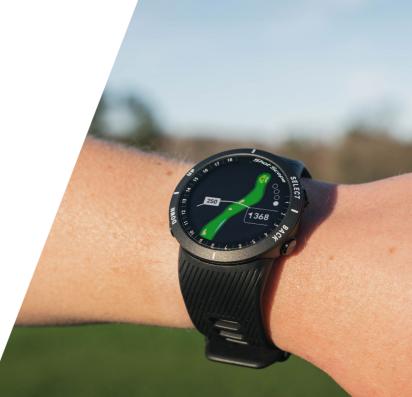

# Full hole maps

Full hole maps allows the golfer to see a complete picture of the hole before they play. With access to the distance slider they can make confident decisions on what club to hit off the tee.

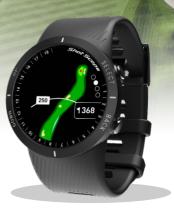

265

Page 40

ALC: NO.

#### Accessing full hole maps

Hole maps are located within the hazards and on course features menu on the F/M/B screen. To access full hole maps press the hazard icon then press select to toggle to hole maps. This will reveal a full hole map overview and distance to the middle of the green.

The distance line will appear automatically giving you a distance from you to any point on the hole, to move this press the up and down buttons.

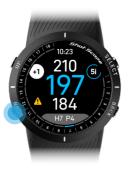

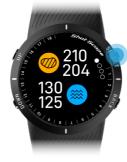

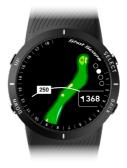

Full hole maps

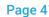

V5 F/M/B screen

V5 Hazards screen

#### Hole maps colors

When using the V5, you have the option before you play to change the color of the hole maps screen. To do this, simply navigate to the settings menu, select hole maps color and pick your desired color.

The colours you can choose from are:

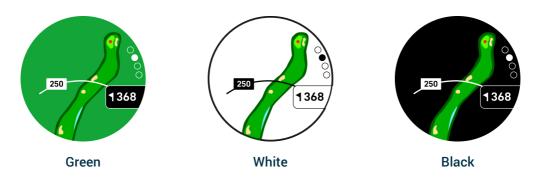

# Post Round

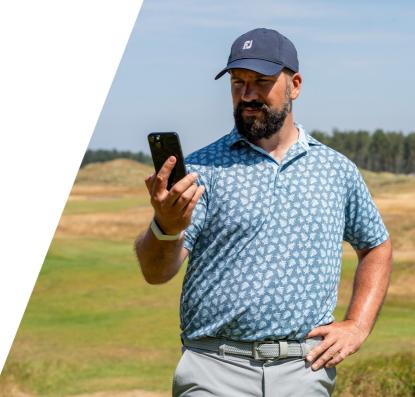

#### Step 1: Uploading your data

Before uploading your round, first make sure that you have your watch turned on and next to your mobile phone (ensure you have Bluetooth enabled on your phone settings and Location services/permissions set to 'always'). Next, log into your app and tap 'Connect Device' at the top of the screen. The screen will then change to show that a sync is waiting, tap 'sync rounds' to start the round sync. You will see a progress bar and when this has completed, the round will be uploaded to your account.

#### Step 2: Editing data

All rounds that you upload need to be signed off before they are included in your stats. This process ensures that all of your data is completely accurate.

Rounds that have not been signed off are identified by an orange scorecard icon on both your online dashboard and mobile app.

There is a 'quick sign off' option which will sign off your round but exclude it from medals, leaderboards and course hub. To get the most out of your data we recommend 'edit and sign off' and verifying each hole / shot is correct.

On mobile, tap on the round card and then tap the pencil icon on the round overview page. This opens a scorecard for your round. On this scorecard there is a five-step process.

We recommend editing using the dashboard on a computer, this is the easiest way to edit.

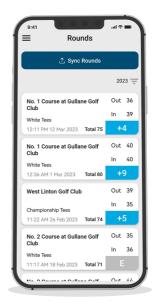

Step 1: Select your handicap from the dropdown.

**Step 2:** Select which tees you played from, several options are included on the drop down list. If the tees you played from aren't present, click on the plus icon to create a new set. When creating a new set of tees, make sure all the pars for each hole are correct before going forward.

**Step 3:** Once you reach step three, the edit button will be enabled. Click on this button to begin making edits to your round. In order to 'sign off' your round you must view at least one hole in editing, however, we do recommend reviewing all holes to ensure data is correct.

**Step 4**: Once you have edited your round, you must decide whether to include the round in your performance statistics. This will be set to include as default. To discount the round, simply move the slider on dashboard or untick the box on mobile.

Step 5: Press 'sign off' to complete the process.

To find out more about editing and signing off please visit: **support.shotscope.com** 

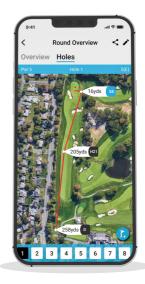

Page 45

# Compete against your friends in Leaderboards and unlock Medals

When signing off your round you have the option to include the round in Leaderboards and Medals. You can compete and play against other Shot Scope users to gain medals and top our leaderboards. Opt into leaderboards via the 'compete' tab on the app and online dashboard.

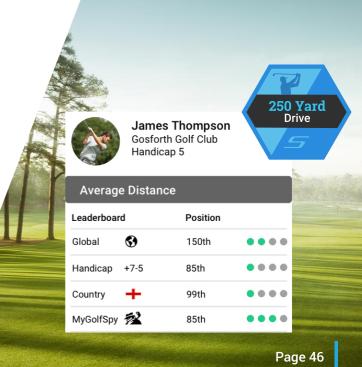

# Get the most out of your Shot Scope V5

#### Practice swings for optimum data

To maximize data collection, it is vital that practice strokes are taken beside the ball. This allows for the refinement of the algorithm which detects shots. We recommend taking multiple practice strokes beside the ball for each shot to give the system maximum data to pull from. If you find that your watch is not picking up shots, we recommend increasing your practice strokes and playing again.

# Visit www.shotscope.com/getstarted for FAQs, tutorial videos and customer support

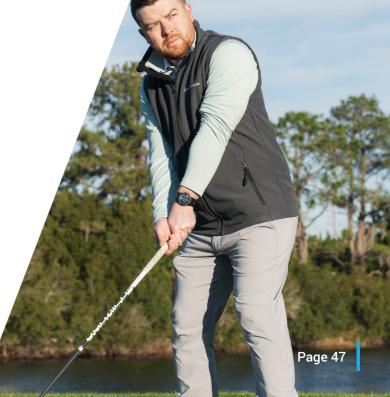

# Shot Scope Technologies Ltd

#### LIMITED WARRANTY & SAFETY INFORMATION

FOR CONSUMERS PROTECTED BY CONSUMER PROTECTION LAWS OR REGULATIONS IN THER COUNTRY OF PURCHASE. THE BENEFTS CONFERRED BY THIS LIMITED WARRANTY ARE IN ADDITION TO ALL RIGHTS CONVEYED BY SUCH CONSUMER PROTECTION LAWS AND REGULATIONS. Shot Scope Technologies Ltd and larbs for a period begins on the date of purchase from Shot Scope Technologies Ltd and lasts for a period of (24) months for a new product.

If a defect in material, component or workmanship is discovered within the Warranty Period you must notify Shot Scope Technologies Ltd in wirting. In no event shall such notifications be received by Shot Scope Technologies Ltd alter than 14 days after the expiration of the Warranty Period. Shot Scope Technologies Ltd will, at its sole option, repair or replace any materials or components that fail in normal use. Such repairs or replacement will be made at no charge to the customer for parts or labour, provided that the customer shall be responsible for any shipping and transportation cost. All returns must be shipped to Shot Scope Technologies Ltd service centre for assessment prior to replacement.

The product is intended to be used only as a performance tracking device for sport and must not be used for any other purpose requiring precise measurement of direction, distance, location or topography. Shot Scope Technologies Ltd makes no warranty as to the accuracy or completeness of map data in this product.

Shot Scope Technologies Ltd retains the exclusive right to repair or replace (with a new or newlyoverhauled replacement product) the device or software or offer a full refund of the purchase price at its sole discretion. SUCH REMEDY SHALL BE YOUR SOLE AND EXCLUSIVE REMEDY FOR ANY BREACH OF WARRANTY. Contact support@shotscope.com for a returns form and further instructions. A copy of the original sales receipt, is required as the proof of purchase for warranty services. The customer is responsible for all shipping and transportation costs, for shipping details contact Shot Scope Technologies Ltd.

#### EXCLUSIONS AND LIMITATIONS

This limited warranty extends only to products purchased from Shot Scope Technologies Ltd or an authorized reseller.

This warranty does not apply to: (i) cosmetic damage such as scratches and dents; (ii) consumable parts, such as batteries, unless product damage has occurred due to a defect in materials, component or workmanship; (iii) damage caused by accident, abuse, water, flood, fire, or other acts of nature or external causes; (iv) damage caused by service performed by anyone who is not an authorized service provider of Shot Scope Technologies Ltd; (v) damage to a product that has been modified or altered without written permission of Shot Scope Technologies Ltd; or (vi) damage to a product that has been not been charged or powered in accordance with the charging and powering instructions provided by Shot Scope Technologies Ltd; (vii) the product is supplied or licensed for beta, evaluation, testing or demonstration purposes for which Shot Scope Technologies Ltd; oen tcharge a purchase price.

#### To the maximum extent permitted by applicable law.

All software and services provided by Shot Scope Technologies Ltd, including factory loaded software is provided "AS IS" without warranty of any kind. Without limiting the foregoing, Shot Scope Technologies Ltd does not warrant that the operation of the product, software or services will be error free. Shot Scope Technologies Ltd does not warrant that any equipment, system or network that the product software or services are used in conjunction with will be error free.

#### TO THE EXTENT NOT PROHIBITED BY APPLICABLE LAW

ALL IMPLIED WARRANTIES AND CONDITIONS OF MERCHANTABILITY, SATISFACTORY QUALITY OR FITNESS FOR A PARTICULAR PURPOSE ARE LIMITED TO THE DURATION OF THE WARRANTY PERIOD. ALL OTHER EXPRESS OR IMPLIED CONDITIONS, REPRESENTATIONS AND WARRANTIES, INCLUDING BUT NOT LIMITED TO ANY IMPLIED WARRANTY OF NOR-INFRINGEMENT ARE DISCLAIMED.

To the extent not prohibited by applicable law, in no event will Shot Scope Technologies Ltd be liable for; (i) lost or erased data in connection with repair or replacement of a device; (ii) loss of revenue or profit; (iii) loss of the ability to use third party products or services; (iv) or for special, indirect, consequential, incidental or punitive damages, regardless of the theory of liability (including negligence). In the event where Shot Scope Technologies Ltd has been advised of the possibility of damages. To the extent not prohibited by applicable law, in no event will Shot Scope Technologies Ltd liability exceed the amount paid by you the consumer for the product.

Unless modified in writing by Shot Scope Technologies Ltd this limited warranty is understood to be the complete and exclusive agreement between you and Shot Scope Technologies Ltd. Superseding all prior agreements, oral or written, and all other communications between you and Shot Scope Technologies Ltd. No Shot Scope Technologies Ltd employee, agent or reseller is authorized to make any verbal or written modification, extension or addition to this limited warranty.

#### **ONLINE AUCTION PURCHASES**

Products purchased through online auctions are not eligible for warranty coverage. Online auction confirmations are not accepted for warranty verification. To obtain warranty services, an original or copy of the sales receipt from the original retailer is required.

#### **TECHNICAL SUPPORT**

This limited warranty is neither a service nor a support contract. Answers to technical support questions can be found at:

#### support.shotscope.com

#### SAFETY INFORMATION & HEALTH WARNINGS

For your personal safety and to avoid damage to device follow safety information guidelines detailed below. Failure to avoid the following potentially hazardous situations could result in serious injury:

Always consult your Physician/Doctor before beginning or modifying any exercise program. If you have
a pacemaker or other implanted electronics device, consult your Physician/Doctor before using any
electronic devices from Shot Scope Technologies Ltd.

-Do not clean or wear the device when you are charging it. Always unplug the device first before cleaning it. -Do not expose the device or any other electronics product used to charge the device to liquid, moisture, humidity, or rain whilst charging the device. Exposure to water or moisture during charging could result in damage to the electronics circuits and may result in failure or explosion.

Only use the device as detailed in the user manual.

#### **BATTERY WARNINGS**

If these guidelines are not followed, the internal lithium-ion battery may experience a shortened life span or may present a risk of damage to the device, fire, chemical burn, electrolyte leak, and/or injury.

•Do not charge or use the unit in a car or similar place where the inside temperature may be over 45 degrees Celsius (1130F). To prevent damage, remove the device from the vehicle or store it out of direct sunlight, such as in the glove box.

Do not disassemble, modify, re-manufacture, puncture or damage the device.

•Do not short circuit the battery or device by bringing the terminals in contact with metal or another object. This could cause personal injury, explosion or fire.

Do not immerse or expose the device to water, other liquids, fire, explosion, or any other hazard.
 Do not shock the battery by dropping or throwing it.

•Do not operate the device outside of the temperature ranges specified in the temperature specifications in this manual.

 If the device or battery shows any type of damage, such as bulging, swelling or disfigurement. Discontinue use immediately and contact Shot Scope Technologies Ltd.

•Keep any exposed battery out of reach of infants or small children.

#### CARE GUIDELINES

Avoid extreme shock and harsh treatment, because it can degrade the life of the device.

•Only use a damp cloth or paper towel with water to clean the device. Do not spray with any chemicals to clean the device.

•Do not expose the device to extremely high or low temperatures.

 Do not bring the device into contact with any sharp objects. This could cause damage or scratches.
 Do not attempt to repair, modify or disassemble your Shot Scope device; it does not contain any userserviceable components and doing so will void the warranty.

·Use the supplied usb cable to charge the Shot Scope device with usb compliant ports.

If the device becomes submerged in a liquid, turn the device off, wipe excess liquid from the surface of the device and place the device in a dry area for 24 hours. In most cases the device should power up and function properly once completely dried. If the watch does not power up after following these steps contact customer support if your warranty period is still active.

 If the device comes into direct and prolonged contact with chemicals or suncream its appearance may be altered.

 Do not pull or apply excessive strain or force on either the watch or the strap. Damage to the watch strap may cause damage to internal electronic circuits.

#### GPS NOTICE

The device may experience degraded performance if you use it in proximity to any device that uses a terrestrial broadband network operating close to the frequencies used by any Global Navigation Satellite System (GNSS), such as the Global Positioning Service (GPS). Use of such devices may impair reception of GNSS signals.

#### RADIO FREQUENCY RADIATION EXPOSURE

This device is a mobile transmitter and receiver that uses an internal antenna to send and receive low levels of radio frequency (RF) energy for data communications. The device emits RF energy below the published limits when operating in its maximum output power mode and when used with Shot Scope authorized accessories. To comply with RF exposure compliance requirements, the device should be used as described in the user guide. The device should not be used in other configurations. This device must not be co-located or operated in conjunction with any other transmitter or antenna.

The device should only be used for the intended application as stated by the manufacturer.

#### POWER SPECIFICATIONS

Charging: 5V USB

#### BATTERY

The device has an internal Lithium Polymer rechargeable battery. The battery should only be replaced by authorized Shot Scope Technologies Ltd approved personnel. A customer should never attempt to replace the battery.

#### TEMPERATURE SPECIFICATIONS

Operating Temperature: 0°C to 50°C (32°F to 122°F) Charging Temperature: 5°C to 40°C (41°F to 104°F) Storage Temperature: -10°C to 45°C (14°F to 113°F)

#### PRODUCT DISPOSAL

Dispose of the Shot Scope device, battery and packaging in the accordance with local regulations. Do not dispose of the battery with regular household waste.

#### FEDERAL COMMUNICATIONS COMMISSION (FCC) STATEMENT

This equipment radiates radio frequency energy and if not used properly – that is, in strict accordance with the instructions in this manual – may cause interference to radio communications and television reception. Operation is subject to the following two conditions: (1) this device may not cause harmful interference and (2) this device must accept any interference that may cause undesired operation of the device.

This device has been tested and found to comply with the limits for a Class B digital device, pursuant to part 15 of the FCC rules. These limits are designed to provide reasonable protection against harmful interference in a residential installation. This equipment generates, uses and can radiate radio frequency energy and, if not installed and used in accordance with the instructions, may cause harmful interference to radio communication. However, there is no guarantee that interference will not occur in a particular installation. If this equipment does cause harmful interference to adio or television reception, which can be determined by turning the equipment off and on, the user is encouraged to try to correct the interference by one or more of the following measures:

·Reorient or relocate the receiving antenna

Increase the separation between the equipment and receiver.

Connect the equipment into an outlet on a circuit different from that to which the receiver is connected.
 Consult the dealer or an experienced radio/TV technician for help.

Changes or modifications not expressly approved by the party responsible for compliance could void the user's authority to operate the equipment. FCC ID: 2AHWR-SS08

#### **CE MARKING & EUROPEAN UNION COMPLIANCE**

Products intended for sale within the European Union are marked with a (CE) mark which indicates compliance to applicable directives and European norms (EN) as follows.

| U | Κ |
|---|---|
| С | Α |

Products intended for sale within the United Kingdom are marked with a (UKCA) mark which indicates compliance to applicable directives.

#### DECLARATION OF CONFORMITY

Shot Scope declares that this device complies with the essential requirements and relevant provisions of Directive RED 2014/53/EU.

Go to www.shotscope.com/doc to view the Declaration of Conformity.

Shot Scope Technologies Ltd Unit 27, Castlebrae Business Centre, 40 Peffer Place, Edinburgh, EH16 4BB, United Kingdom

#### MODE, FREQUENCY AND POWER

| Mode                 | Frequency | Power |
|----------------------|-----------|-------|
| Bluetooth Low Energy | 2.4 GHz   | 10mW  |
| RFID                 | 13.56 MHz | <1mW  |

#### SOFTWARE LICENSE AGREEMENT

BY USING THE DEVICE, YOU AGREE TO BE BOUND BY THE TERMS OF THE FOLLOWING SOFTWARE LICENSE AGREEMENT. PLEASE READ THIS AGREEMENT CAREFULLY. Shot Scope Technologies Lid grant you the user a limited license to use the software embedded in this device (the "Software") in binary executable form in the normal operation of the device & product. Title, ownership rights, and intellectual property rights in and to the Software remain with Shot Scope Technologies Ltd. You acknowledge that the software is the property of Shot Scope Technologies Ltd. And is protected under international copyright treaties. You further acknowledge that the structure, organization, and code of the software, for which source code is not provided, are valuable trade secrets of Shot Scope Technologies Ltd. You agree not to decompile, disassemble, modify, reverse assemble, reverse engineer, or reduce to human readable form the software or any part thereof or create any derivative works based on the software.

Go to www.shotscope.com/legal/ for the latest terms and conditions, returns and privacy policies.

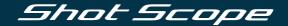

### To find out more information visit: www.support@shotscope.com

Join our social pages to be kept up to date with the latest Shot Scope news:

**F** Facebook: shotscope **Y** Twitter: @shotscope

O Instagram: @shot\_scope

Version 1 - 010424